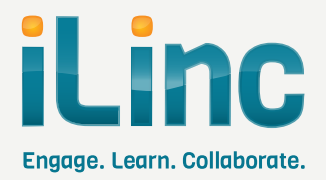

昌

# Participant Reference Quick Start

### Where do I Start?

1. You should receive an e-mail with information about joining the online session (meeting, webinar, training class, support room). This email includes the link through which you will join the session and any applicable teleconference information.

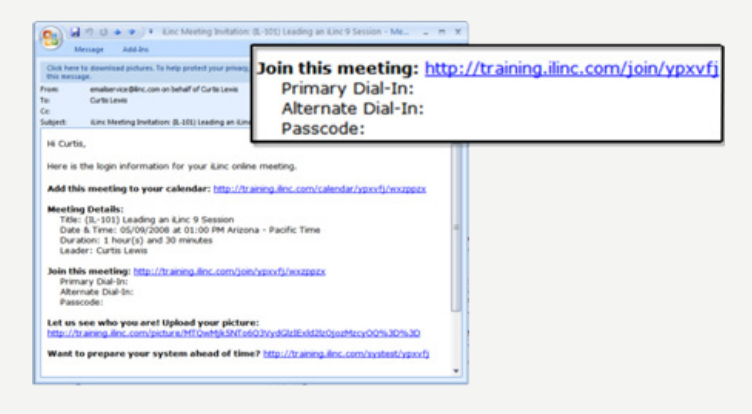

2. Simply click the link, fill in the requested Information, and click Submit.

#### **Join Session**

Enter the information and then click the "Submit" button

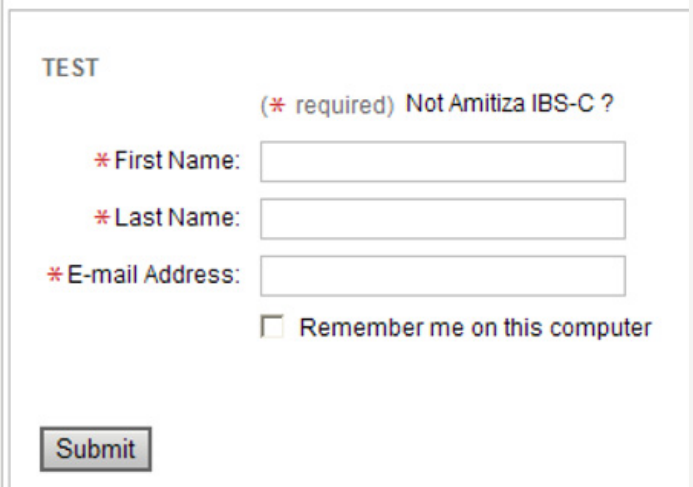

- 3. Click Join Session and follow the prompts to complete the join process. Choose "Run" when prompted if you do not see anything happen automatically. Other joining scenarios include:
	- ActiveX: When joining with Internet Explorer, click the yellow "Information Bar" and choose to install the ActiveX Plugin. Follow the prompts you receive and this will streamline joining future sessions.
	- Firefox: When joining with Firefox, click the "Join Session" button, save the Session. EXE file, and then open the file from your "Downloads" window. You can get back to the Firefox "Downloads" window by clicking Tools > Downloads.
	- Mac Java: When joining via the Mac platform, choose to save the Session. JNLP file and then open it to initiate the join process. You will then see Java proceed to load the meeting for you.

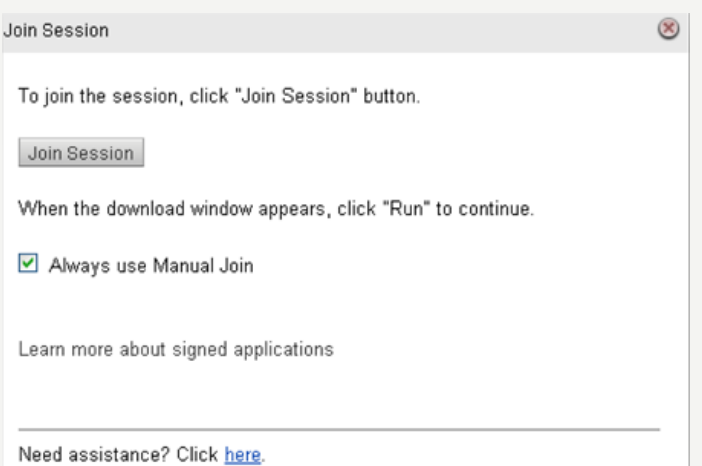

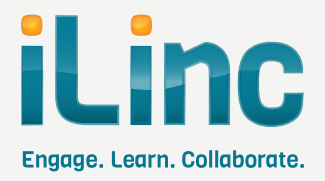

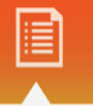

#### How Do I Use the Session Client?

The iLinc Client is a separate application that will load and open after you click the Join link. All your tools for each session are available on the left

hand Tool Panel. If you are a session leader, you can control content displayed to your attendees through the tabs and icons above the Content area on the right side of the application.

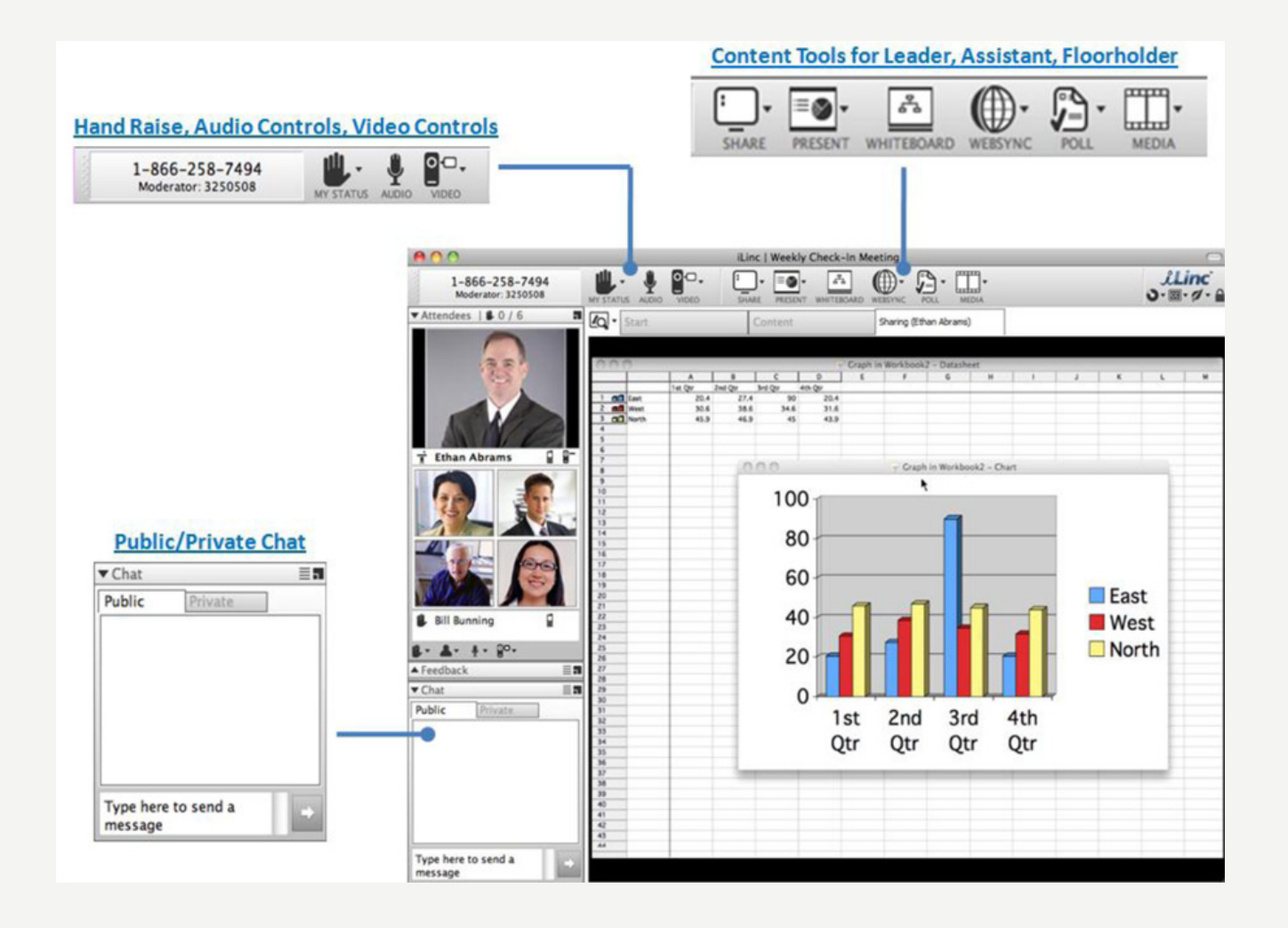

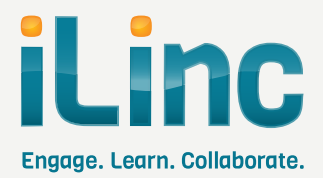

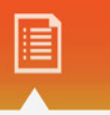

## How do I access the Audio Portion of the Session?

There are three possible options for audio in an iLinc session: Traditional Teleconference, Integrated teleconference, and Internet Audio (or VoIP):

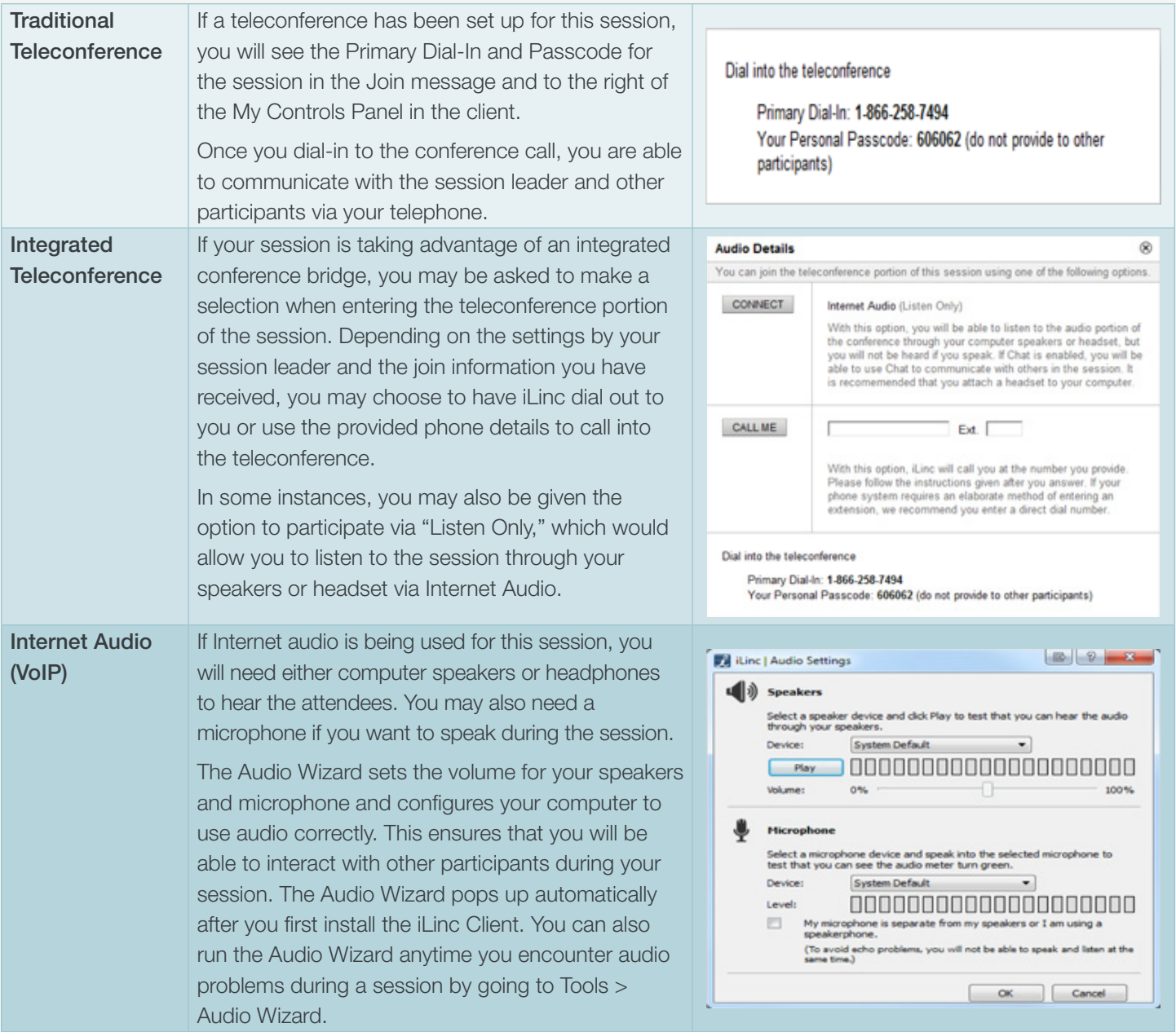

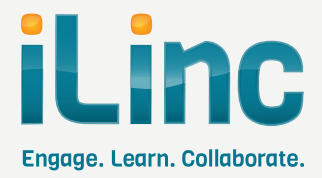

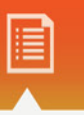

## If this is an Internet Audio (or VoIP) session, please review the following suggestions:

- A USB headset is recommended in all situations.
- • If you are only listening to the audio via speakers/headset, ensure they are plugged-in and the volume is set to a comfortable level.
- If you have any issues during the session, rerun the Audio Wizard by clicking **Audio Settings**.

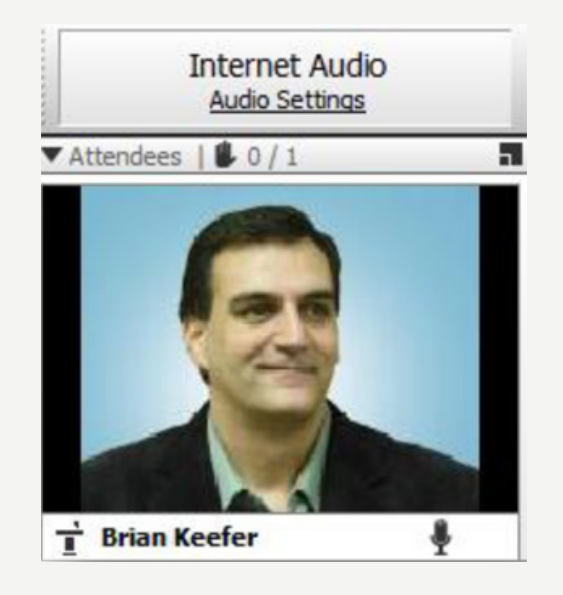